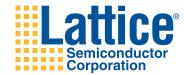

# Quick Start Guide for ispLEVER Software

This guide offers a quick overview of using ispLEVER<sup>®</sup> software to implement a design in a Lattice Semiconductor device. For more information, check the ispLEVER Help in the Help menu.

# ispLEVER Project Navigator

Project Navigator is the primary interface for the ispLEVER software. It organizes the files, gives access to the tools, and delivers messages. To start Project Navigator:

- Windows: choose Start > Programs > Lattice Semiconductor > ispLEVER Project Navigator.
- UNIX or Linux: on a command line, enter ispgui.

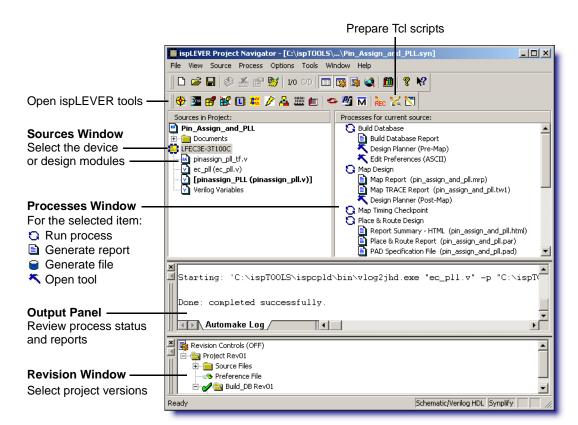

# **Creating a Project**

Choose File > New Project.

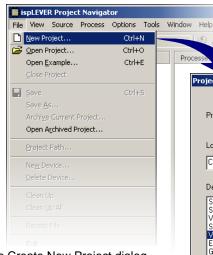

If you see the Create New Project dialog box, switch to Project Wizard (it does more). To switch:

- 1. Close Create New Project dialog box.
- In Project Navigator, choose Options > Environment.
- 3. In the Environment Options dialog box, click the **Advanced** tab.
- Select Use Project Wizard to Create New Design.
- 5. Click OK.

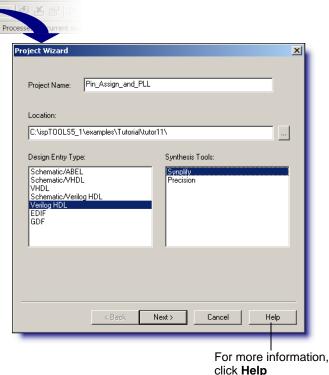

With the Project Wizard, set initial values for:

Project name

Design language

Target device

Location of the files

Synthesis tool

Source files

Design Entry Type (language) depends on the target device:

| Target<br>Device     | Verilog | VHDL | EDIF     | Schematic/<br>Verilog | Schematic/<br>VHDL | Schematic/<br>ABEL |
|----------------------|---------|------|----------|-----------------------|--------------------|--------------------|
| FPGA                 | •       | •    | •        | <b>*</b>              | •                  |                    |
| ispXPGA <sup>®</sup> | •       | •    | •        |                       |                    |                    |
| CPLD/SPLD            | •       | •    | •        | •                     | •                  | •                  |
| ispXPLD <sup>®</sup> | •       | •    | •        | •                     | •                  |                    |
| ispGDX2™             | •       | •    | <b>*</b> |                       |                    |                    |

# **Entering the Design**

- To create an HDL or schematic file, choose Source > New.
- To import an HDL or schematic file, choose Source > Import.
- ◆ To add an IP module, choose **Tools** > IPexpress (for FPGAs) or **Tools** > Module/IP Manager (for all other devices). After generating the IP module, import it and instantiate it in an HDL or schematic module.

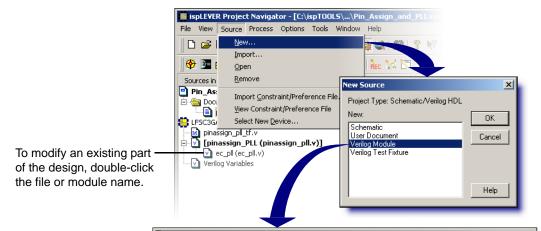

Starts the code for the HDL module and adds the file to the project.

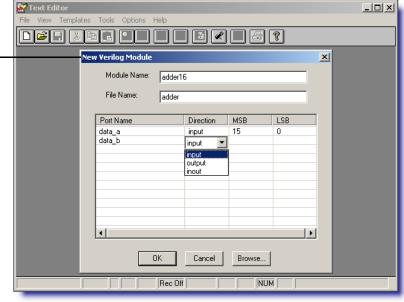

# **Setting Timing and I/O**

Select the device . Then, in the Processes Window, double-click **Design Planner** (for FPGAs) or **Constraint Editor** (for all other devices). The Design Planner starts with three windows, as shown below; the Constraint Editor combines them as three panes in one window.

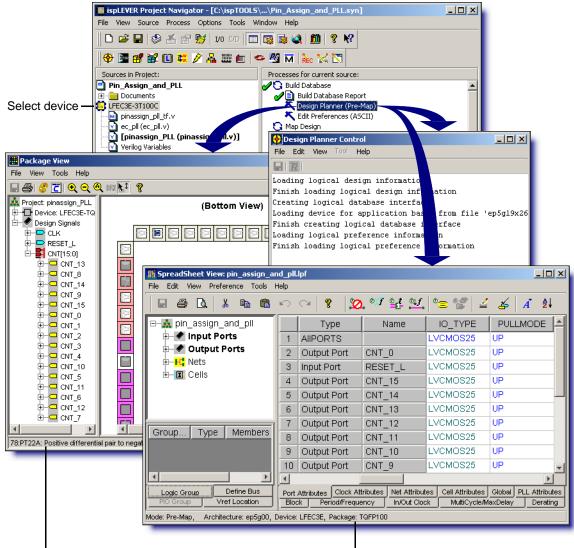

## **Package View**

Assign pinouts by drag-and-drop.

In Constraint Editor, choose

Device > Package View.

## Design Planner's Spreadsheet View

To set preferences, enter them in the sheet or through the **Preference** menu.

## **Constraint Editor's Constraint Sheet**

To set constraints, enter them in the sheet or through the **Pin Attribute** and **Device** menus.

# Implementing the Design

Select the device \$\omega\$, then double-click a process \$\omega\$. Start at the top and work down. The list of processes varies with the device and other factors. Following are some examples.

For more information about a process, select it and press F1.

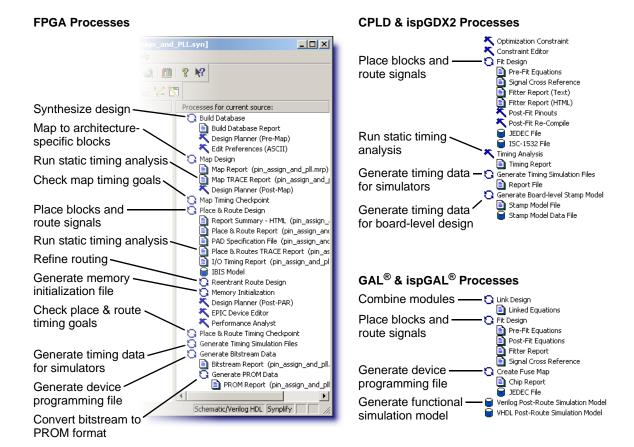

For a menu of options, right-click the process.

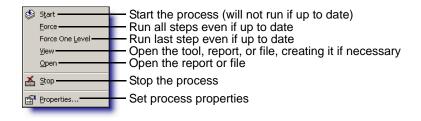

# **Getting More Information**

## Refer to the Online Help

Choose Help > ispLEVER Help.

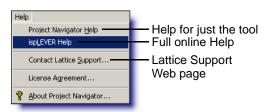

- Select an item in a window or dialog box and press F1.
- Click Help in a dialog box.

From the first topic in the online Help you can also:

- Take tutorials.
- Refer to design guides and reference manuals.
- Refer to synthesis and simulator tool manuals.

## Refer to the Web Site

## **Lattice Semiconductor**

www.latticesemi.com

### What's New at Lattice

www.latticesemi.com/whatsnew.cfm or click

## **Lattice Forums**

www.latticesemi.com/latticeforums

#### **Lattice Solutions**

www.latticesemi.com/solutions

## **Lattice Technical Literature**

www.latticesemi.com/search/literature.cfm or click

## ispLeverCORE™ Modules

www.latticesemi.com/ip

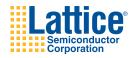

Lattice Semiconductor Corporation 5555 NE Moore Court Hillsboro, OR 97124-6421 USA

### **Customer Support**

techsupport@latticesemi.com
USA & Canada: 1-800-LATTICE (528-8423)
Other locations: 503-268-8001
Call between 8 a.m. to 5 p.m. Pacific Time.

Copyright © 2006 Lattice Semiconductor Corporation. This document may not, in whole or part, be copied, photocopied, reproduced, translated, or reduced to any electronic medium or machine-readable form without prior written consent from Lattice Semiconductor Corporation.

Lattice Semiconductor Corporation, L Lattice Semiconductor Corporation (logo), L (stylized), L (design), Lattice (design), LSC, E<sup>2</sup>CMOS, GAL, GDX, Generic Array Logic, ISP, ispATE, ispCLOCK, ispDOWNLOAD, ispGAL, ispGDS, ispGDX, ispGDXV, ispGDXV, ispGDX2, ispGENERATOR, ispJTAG, ispLEVER, ispLEVERCORE, ispLSI, ispMACH, ispPAC, ispTRACY, ispTURBO, ispVIRTUAL MACHINE, ispVM, ispXP, ispXPGA, ispXPLD, LatticeEC, LatticeECP2, LatticeECP, LatticeECP, La